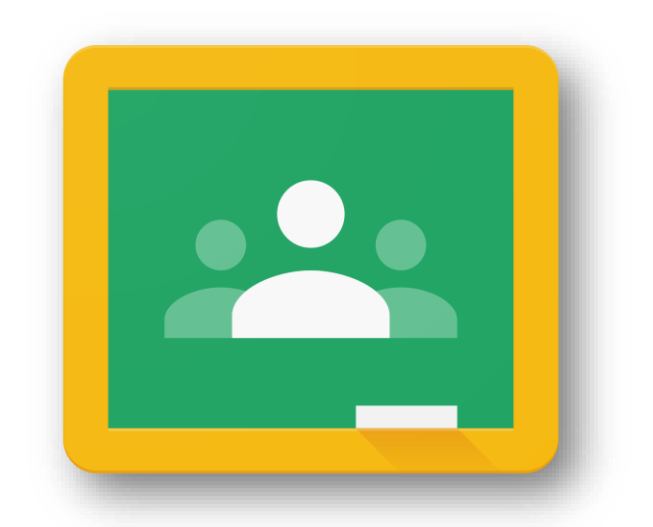

# Google Classroom **ค ู ม ื อการใช ้ งาน** Google Classroom

**(ส ำหรับนักเรียน – นักศึกษำ)**

**สาขาวิชาวิทยาการคอมพิวเตอร์ คณะวิทยาการคอมพิวเตอร์ มหาวิทยาลัยราชภัฏอุบลราชธานี**

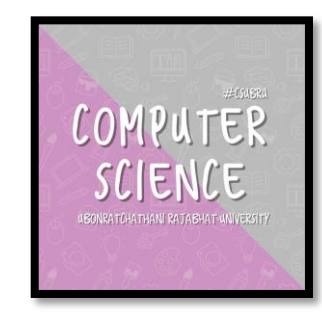

**1. ผู้เรียน ต้องมีบัญชี E-mail ของ google สมัครได้ที่** [https://www.google.com](https://www.google.com/) **\*นักศึกษำของมหำวิทยำลัยรำชภัฏอุบลรำชธำนีทุกคนมี E-mail ของตัวเอง (ยกตัวอย่ำง** *sarawut.bcs59@ubru.ac.th***)**

**2. กำรเข้ำใช้งำนให้ผู้เรียนเปิดหน้ำเว็บไซต์ขึ้นมำ**

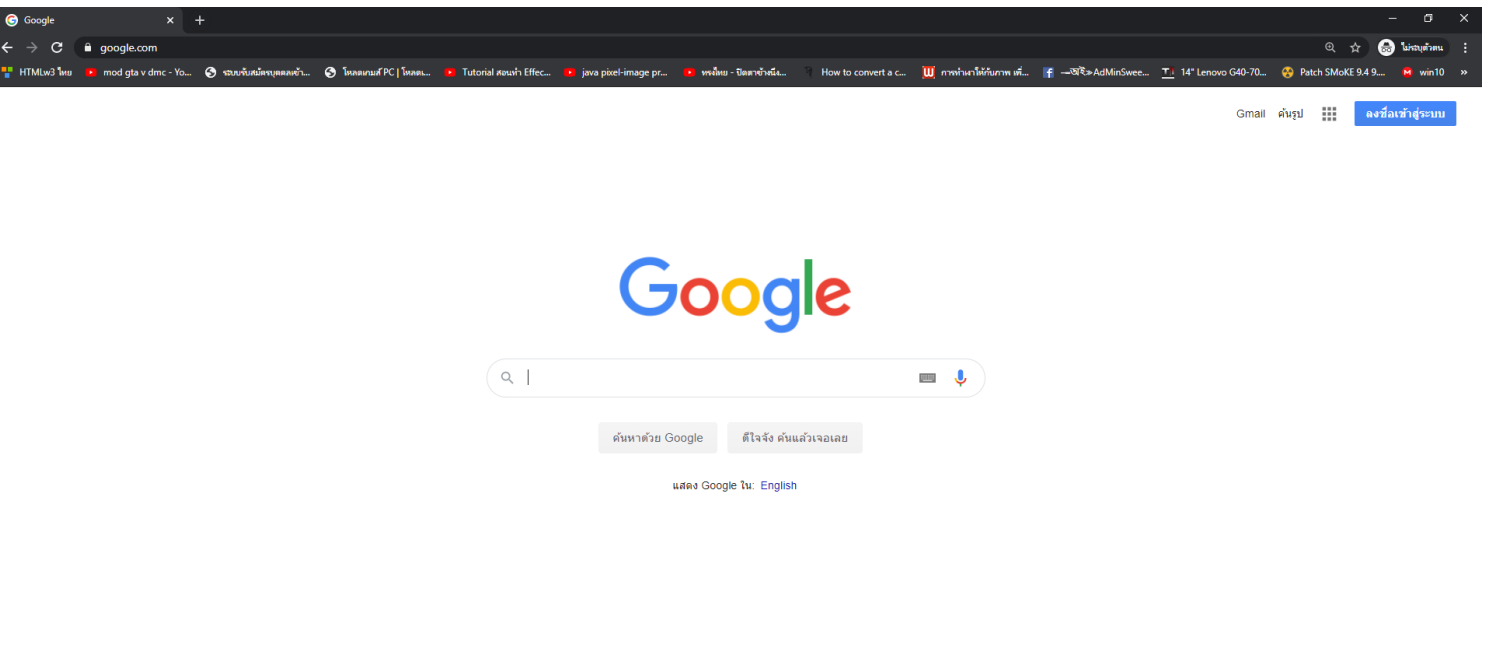

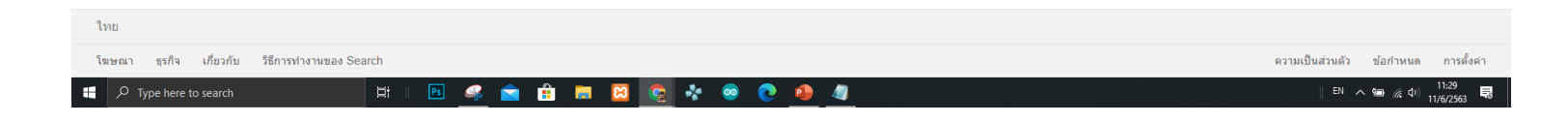

#### **3. เข้ำไปที่เว็บไซต์ <https://classroom.google.com/>**

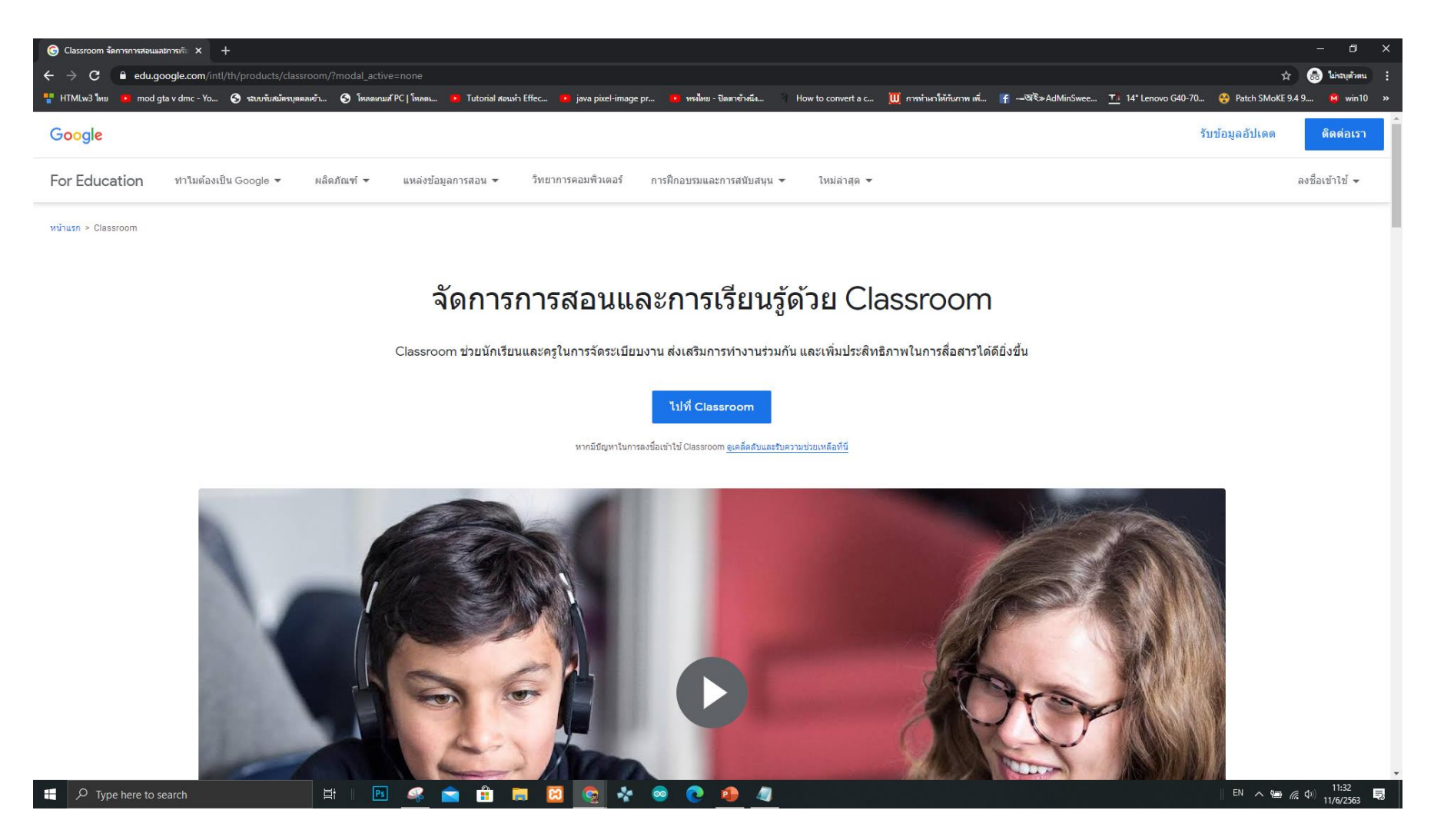

#### **4. คลิกลงชื่อเข้ำใช้งำน เลือกที่ Google Classroom**

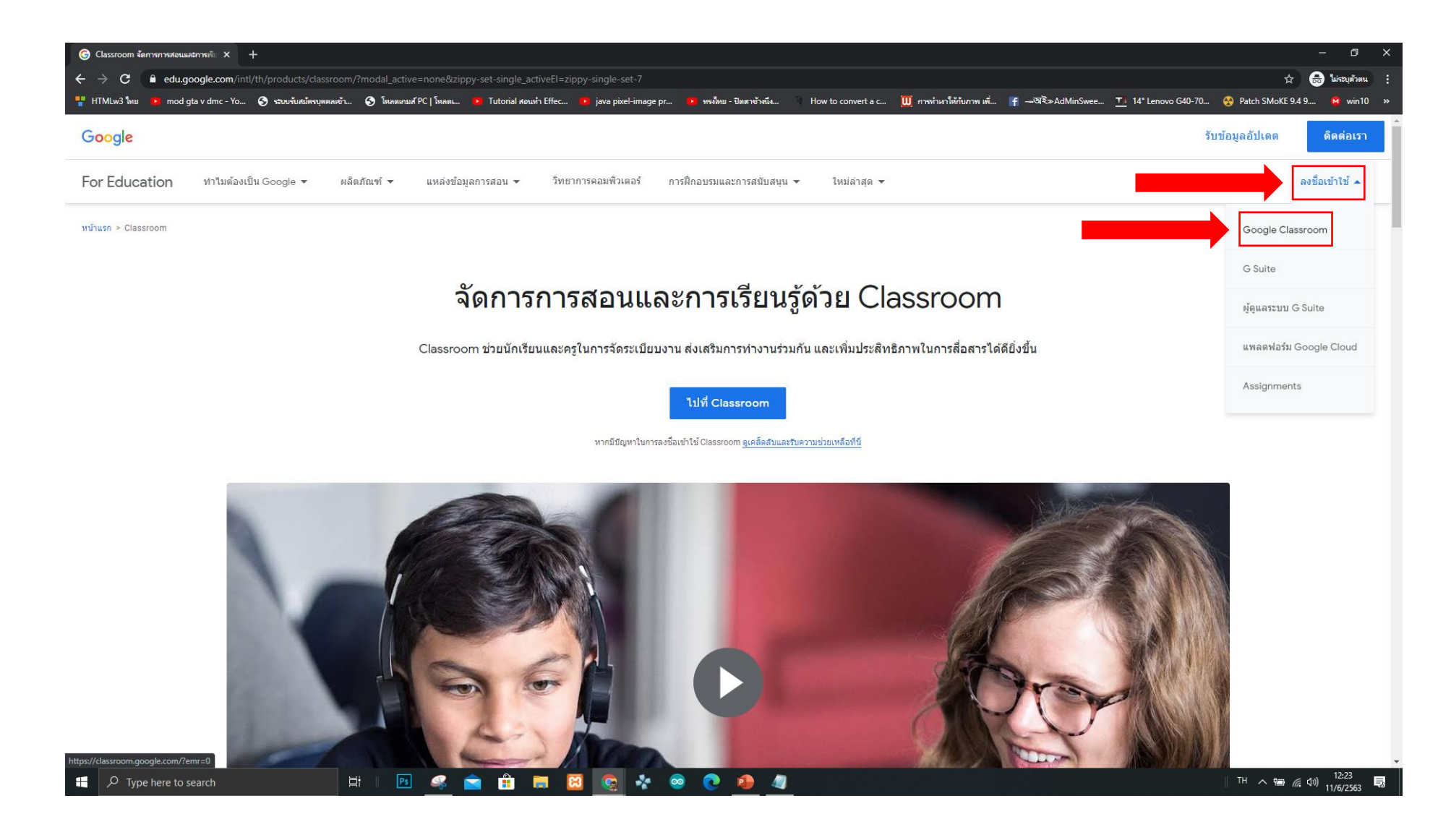

#### **5. ท ำกำรกรอก E-mail และ รหัสผ่ำน แล้วลงชื่อเข้ำใช้งำน**

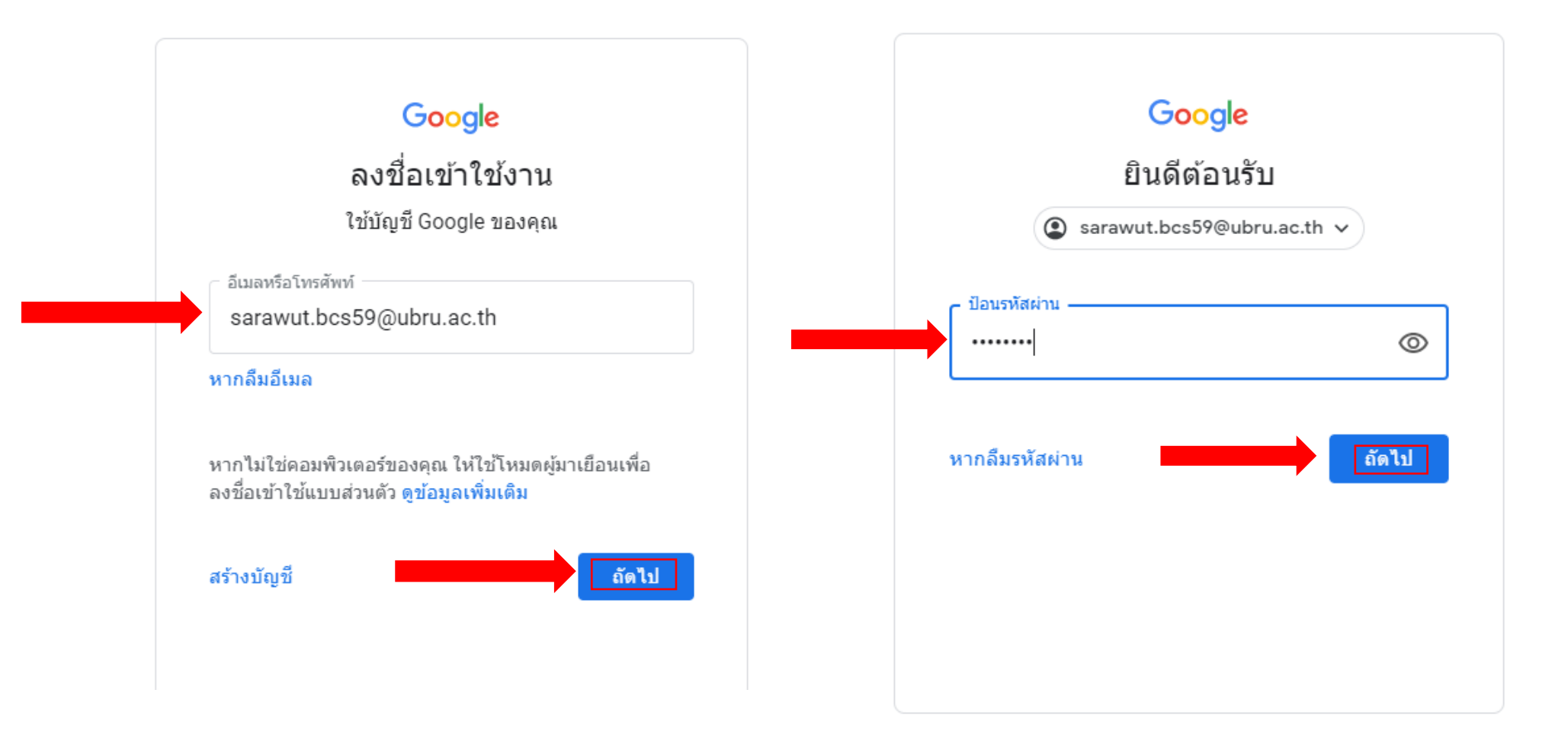

#### **6. กำรเข้ำสู่ Google Classroom**

**6.1 กำรเข้ำร่วมชั้นเรียน**

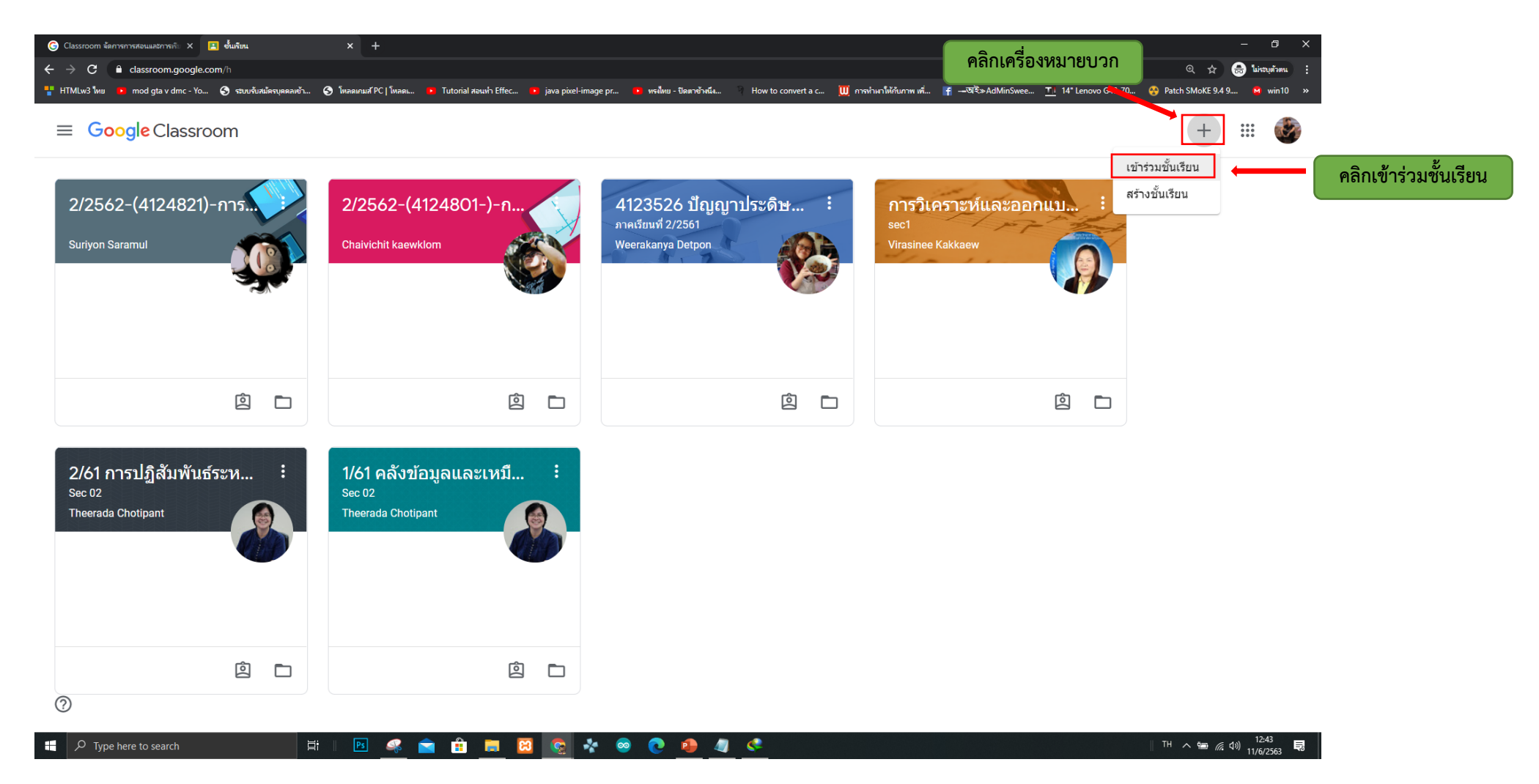

### **6.1 กำรเข้ำร่วมชั้นเรียน**

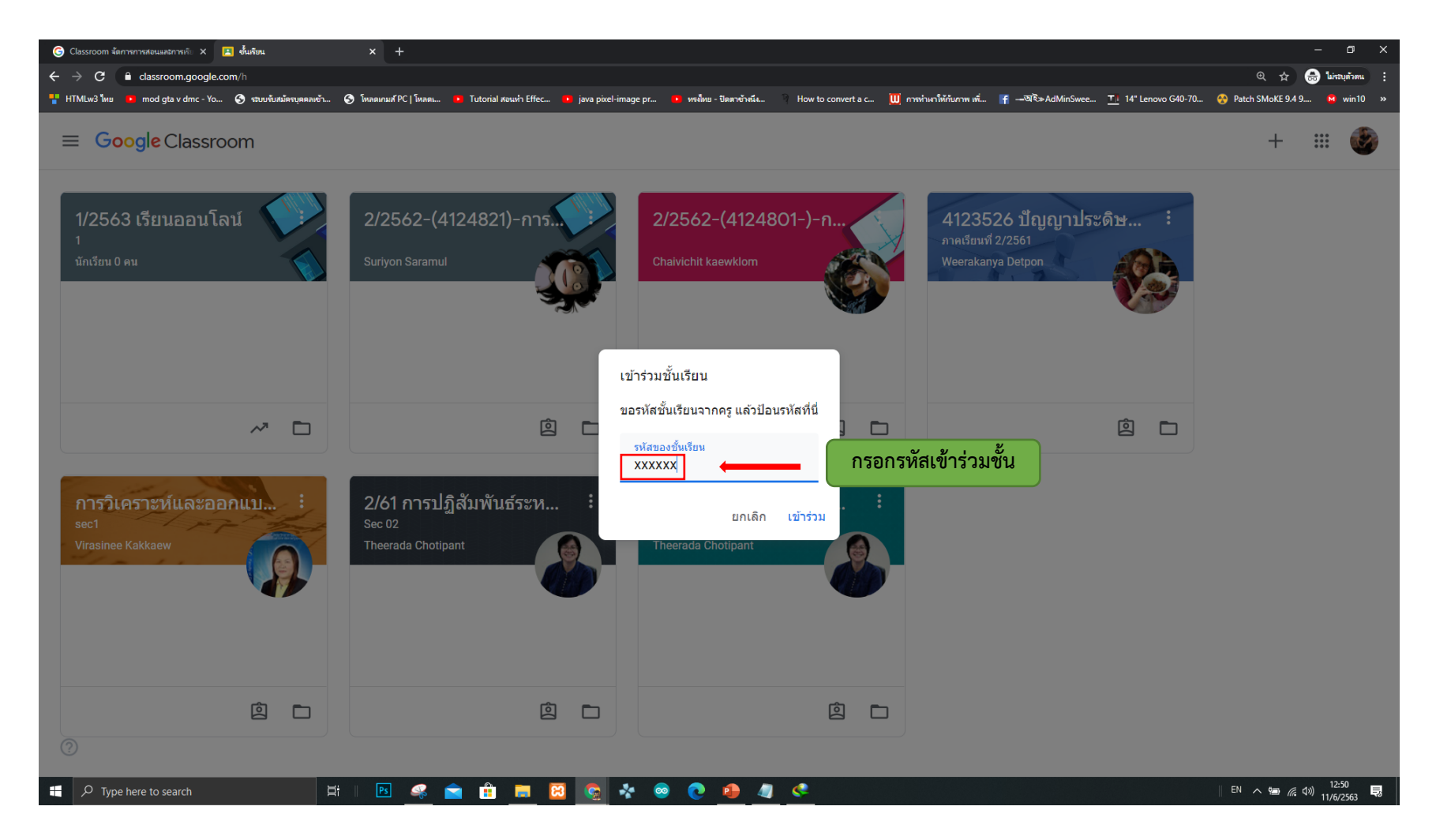

#### **6.2 หน้ำต่ำง กำรเข้ำร่วมชั้นเรียน เมนมุมมอง ประกอบด้วย 3 เมนู**  $\bigodot$  Classroom จัดการการสอนและการเร็ $\mathbf x = \mathbf k$  การวิเคราะห์และออกแบบเซ็งอ็อบเจกต์  $\mathbf x = +$ classroom.google.com/c/MjY4MjlxMjl1Nzla  $\mathcal{C}$ **1. สตรีม คือ สถำนกำรณ์โพสต์งำน จำกครู UP** HTMLw3 lwg • mod qta v dmc - Yo... ( ระบบรับสมัครบคลลหย้า... ( ) โหลดเกมส์ PC | โหลดเ... **Executive** Tutorial apuvin Effec... java pixel-image p How to convert a  $\equiv$  การวิเคราะห์และออกแบบเชิงอ็อบเจกต์ **- 2. ผู้คน คือ เป็นมุมมองดูจำนวนสมาชิก** ึงานของชั้นเรียน **3. งำนของชั้นเรียน คือ เป็นมุมมองที่แบ่งแยก หัวข้อ งำนต่ำงๆเป็นหมวดหมู่** ีการวิเคราะห์และออกแบบเชิงอ็อบเจกต์ **ชื่อรำยวิชำ และห้อง** sec1 แชร์ข้อมูลบางอย่างกับชั้นเรียนของคุณ.. เร็วๆ นี้ **งำน, ใบงำน, ใบควำมรู้,**  ้ดีจัง ไม่มีงานที่ใกล้ครบกำหนด **ดูงำนทั้งหมด**ิดทั้งหมด **แบบทดสอบ ที่ครูผู้สอนหมอบ** Virasinee Kakkaew โพสต์งานใหม่แล้ว: ให้นักศึกษาวาด use case ต่อไปนี้ส่ง 20 มี.ค. 2019 **หมำย** Virasinee Kakkaew โพสต์งานใหม่แล้ว: ตัวอย่างข้อสอบ (แนวข้อสอบ)  $\ddot{\cdot}$ 20 มี.ค. 2019 Virasinee Kakkaew โพสต์งานใหม่แล้ว: นักศึกษาสามารถ วาด activity diagram ได้ 6 มี.ค. 2019 (แก้ไข 6 มี.ค. 2019)  $\odot$ TH  $\sim$  **13:09** (6.4)  $\frac{13:09}{11/6/2563}$  $PS$  $\varphi$  Type here to search 耳. H - e

#### **6.2 หน้ำต่ำง กำรเข้ำร่วมชั้นเรียน**

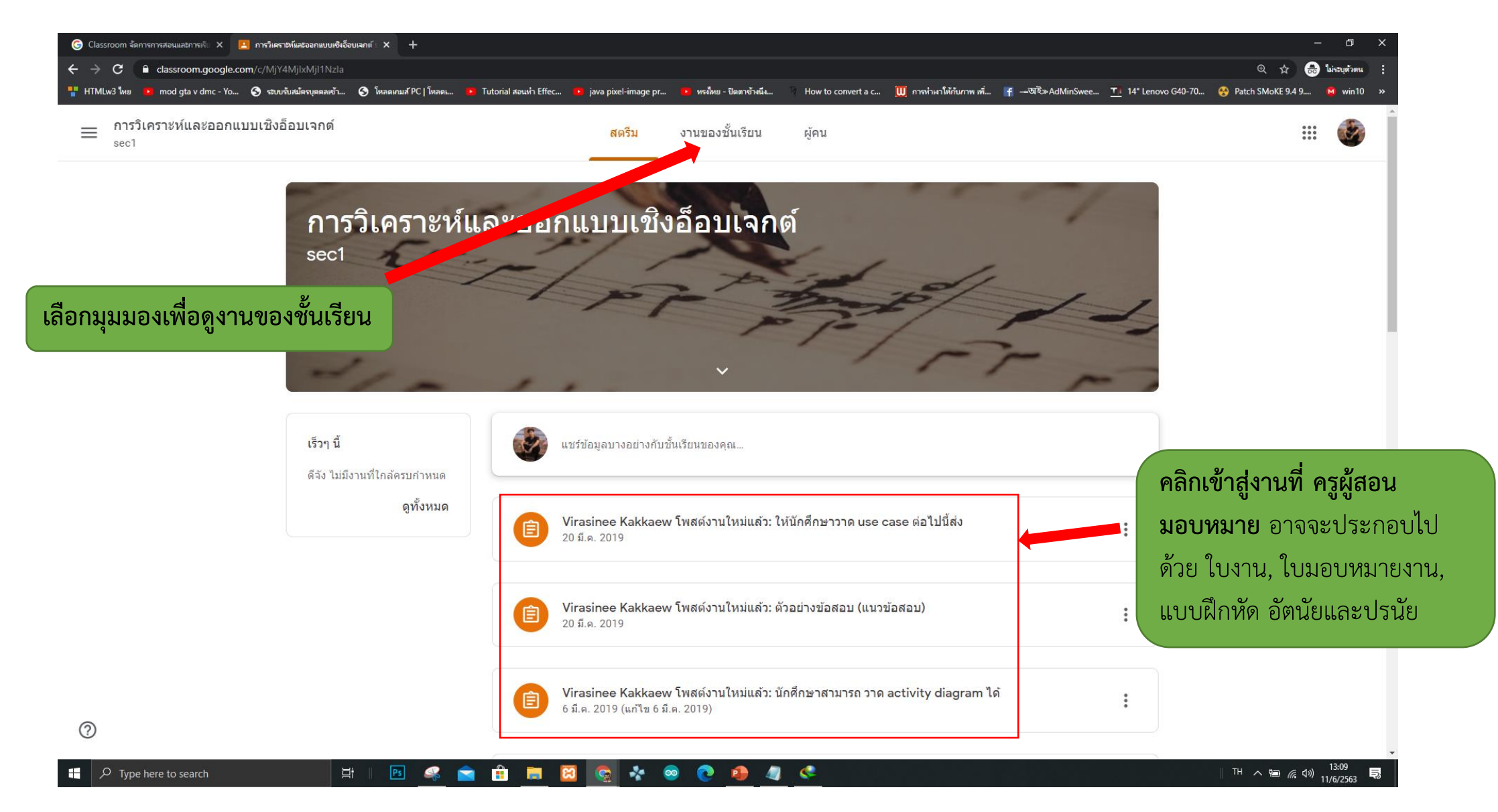

## **7. ขั้นตอนกำรส่งงำน**

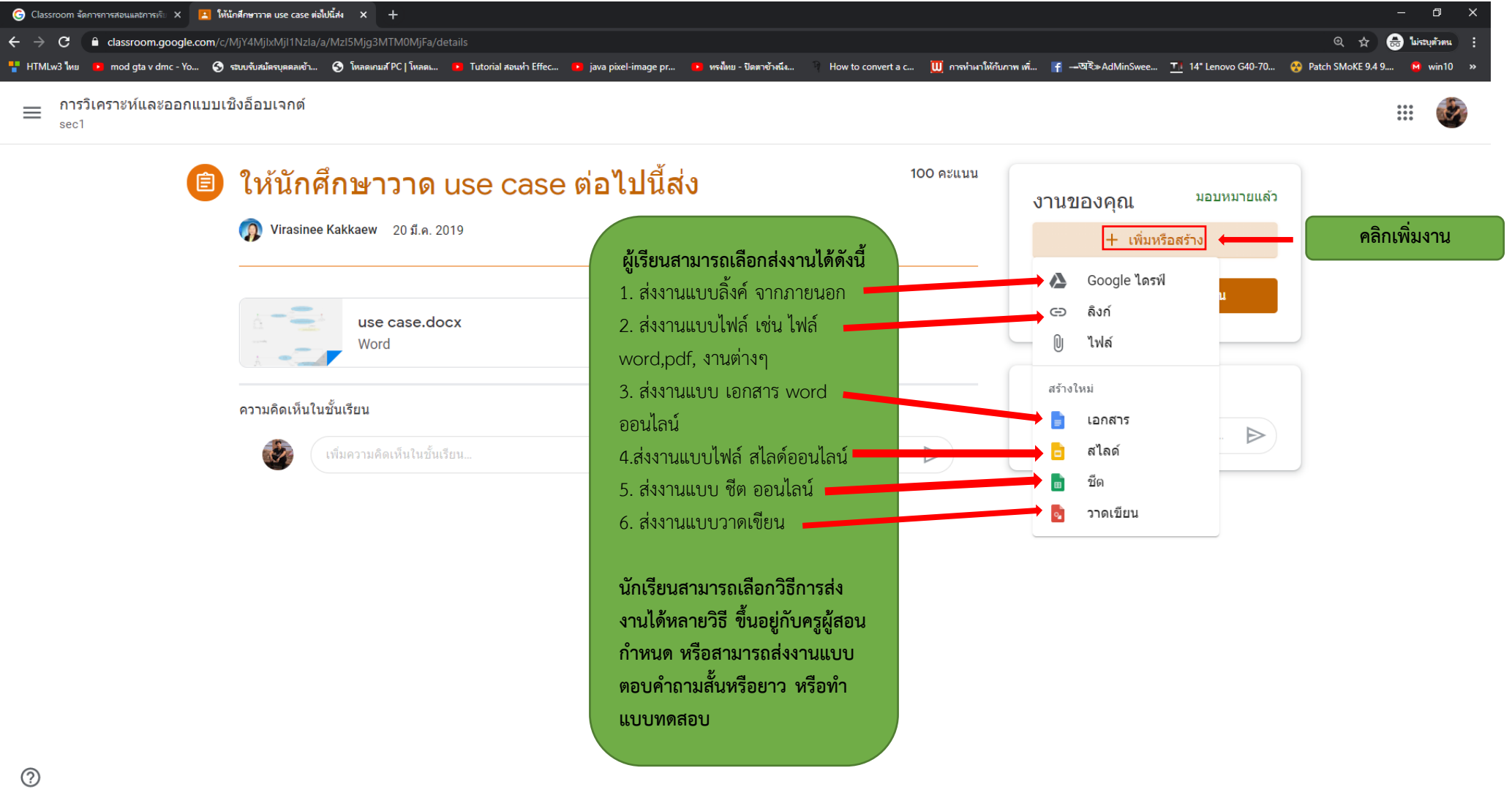

**Excess** 

#### **7.1 เมื่อเลือกส่งงำนที่ได้รับมอบหมำยแล้ว ให้คลิก ยืนยัน กำรส่งงำน**

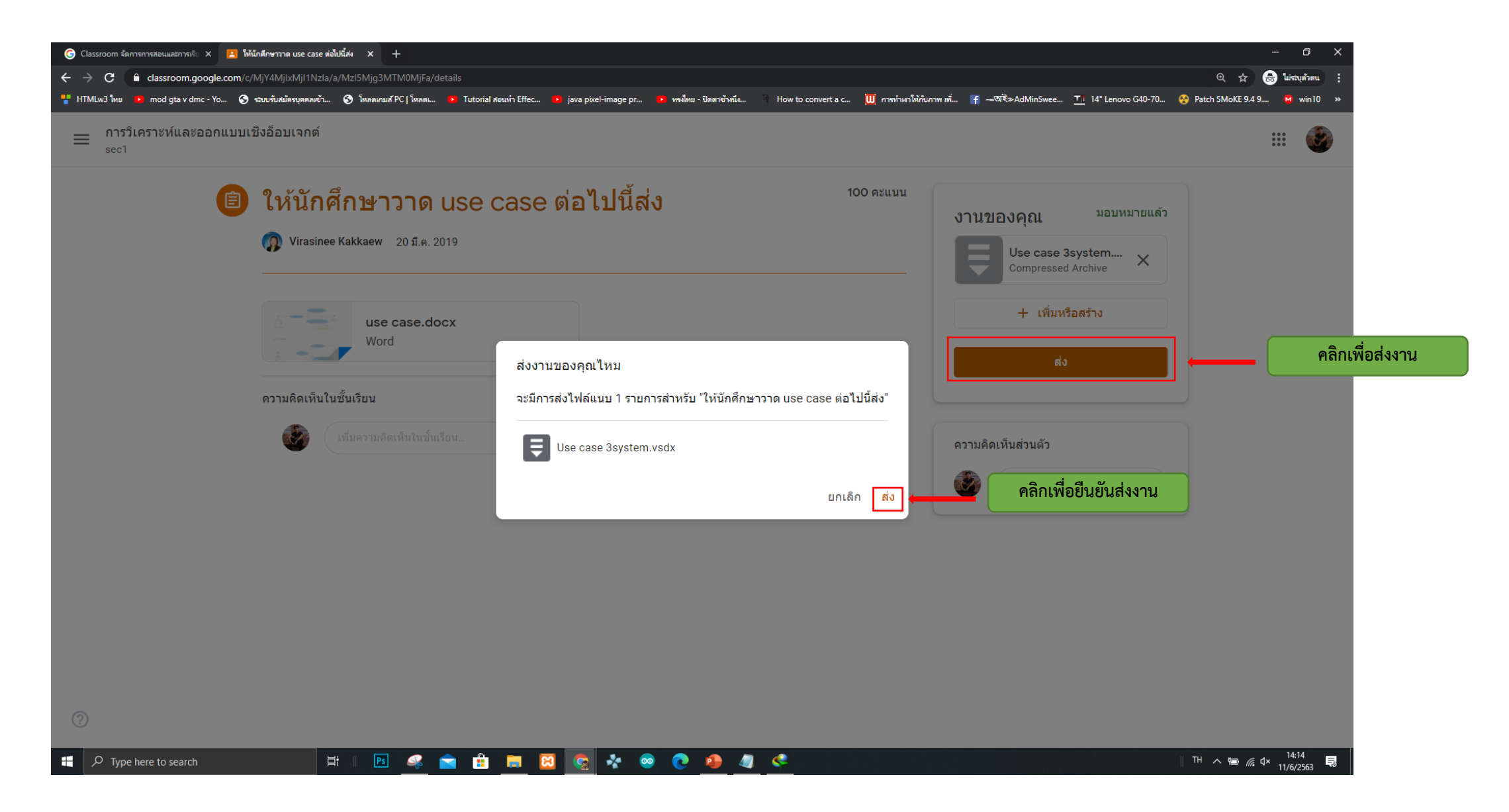

### **7.2 เสร็จขั้นตอนกำรส่งงำน**

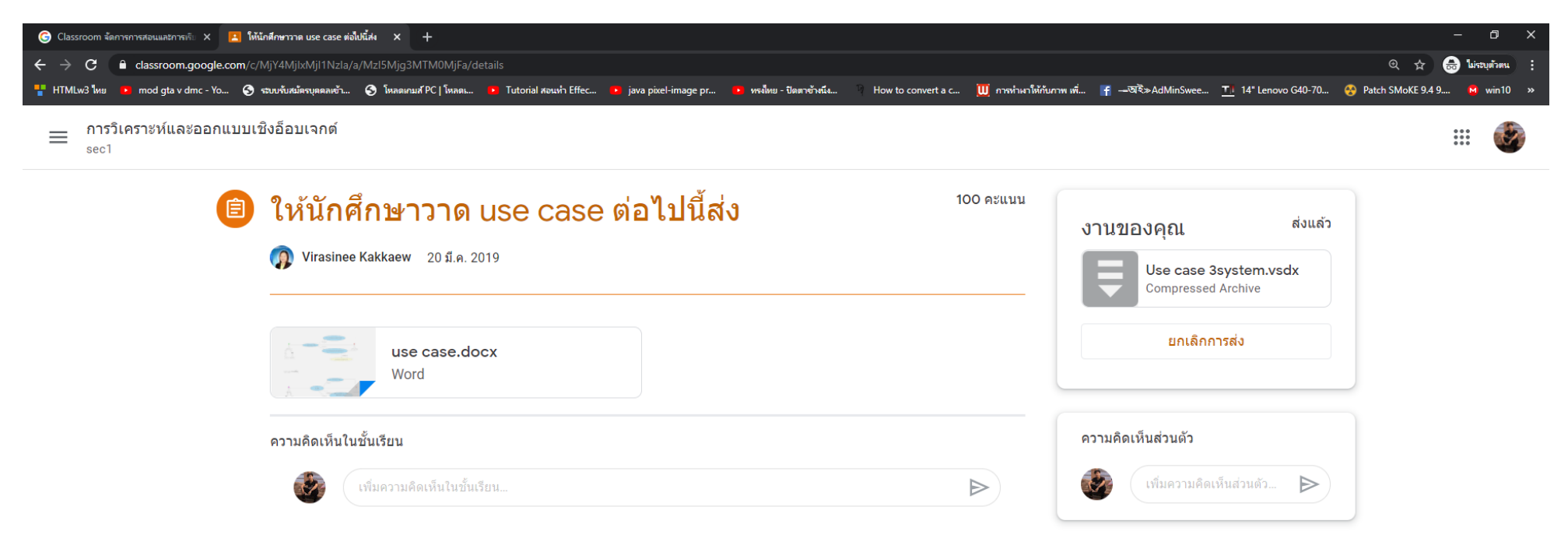

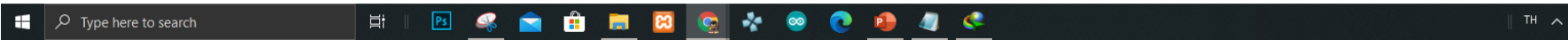

 $\frac{14:16}{66}$   $\frac{14:16}{11/6/2563}$ 見

### **8. ตรวจสอบใบงำนทั้งหมดพร้อมดูคะแนนโดยคลิกดูทั้งหมด**

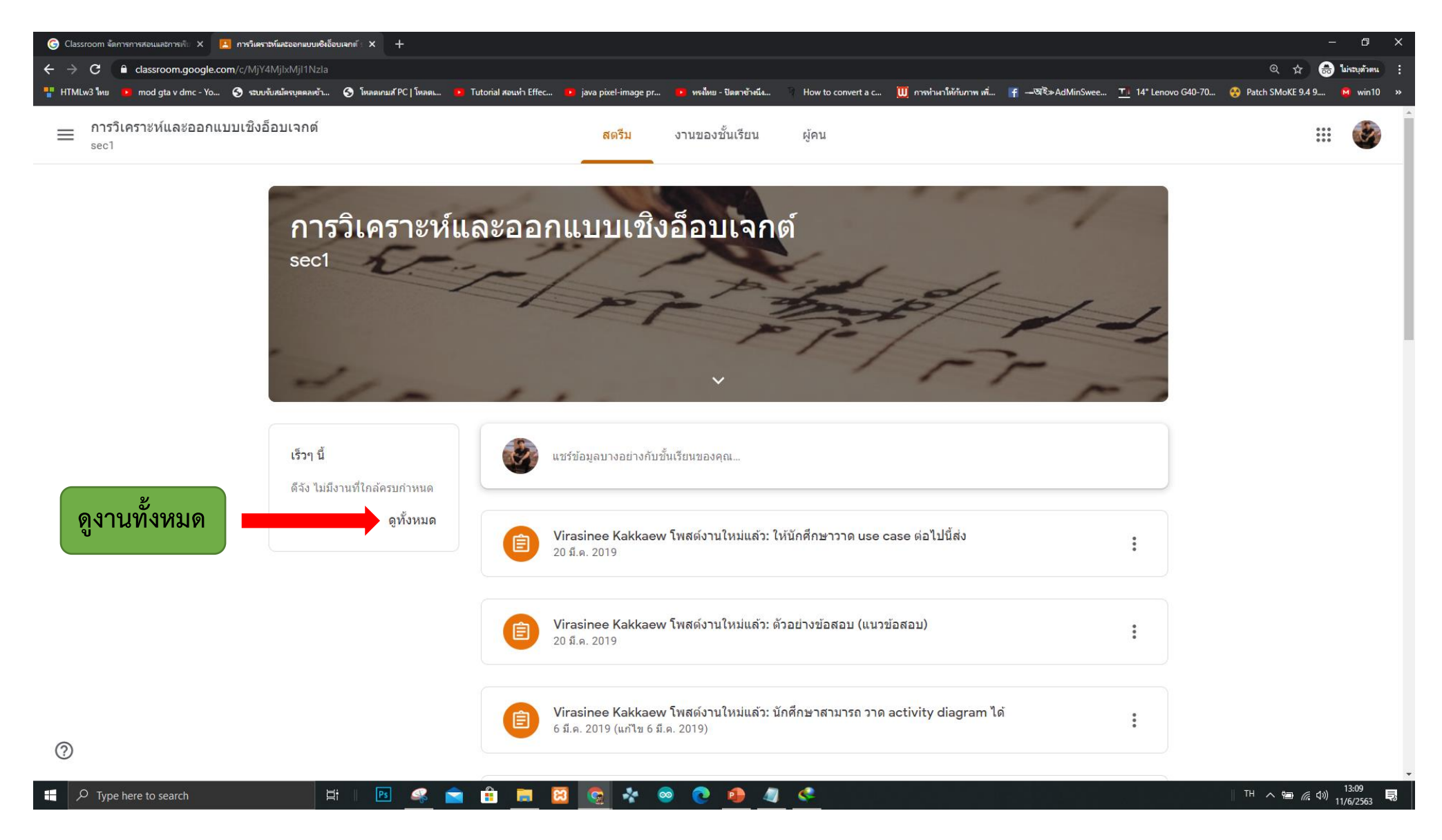

## **แสดงหน้ำต่ำงใบงำนทั้งหมดพร้อมทั้งคะแนน**

**ส่งตอบกลับมำ**

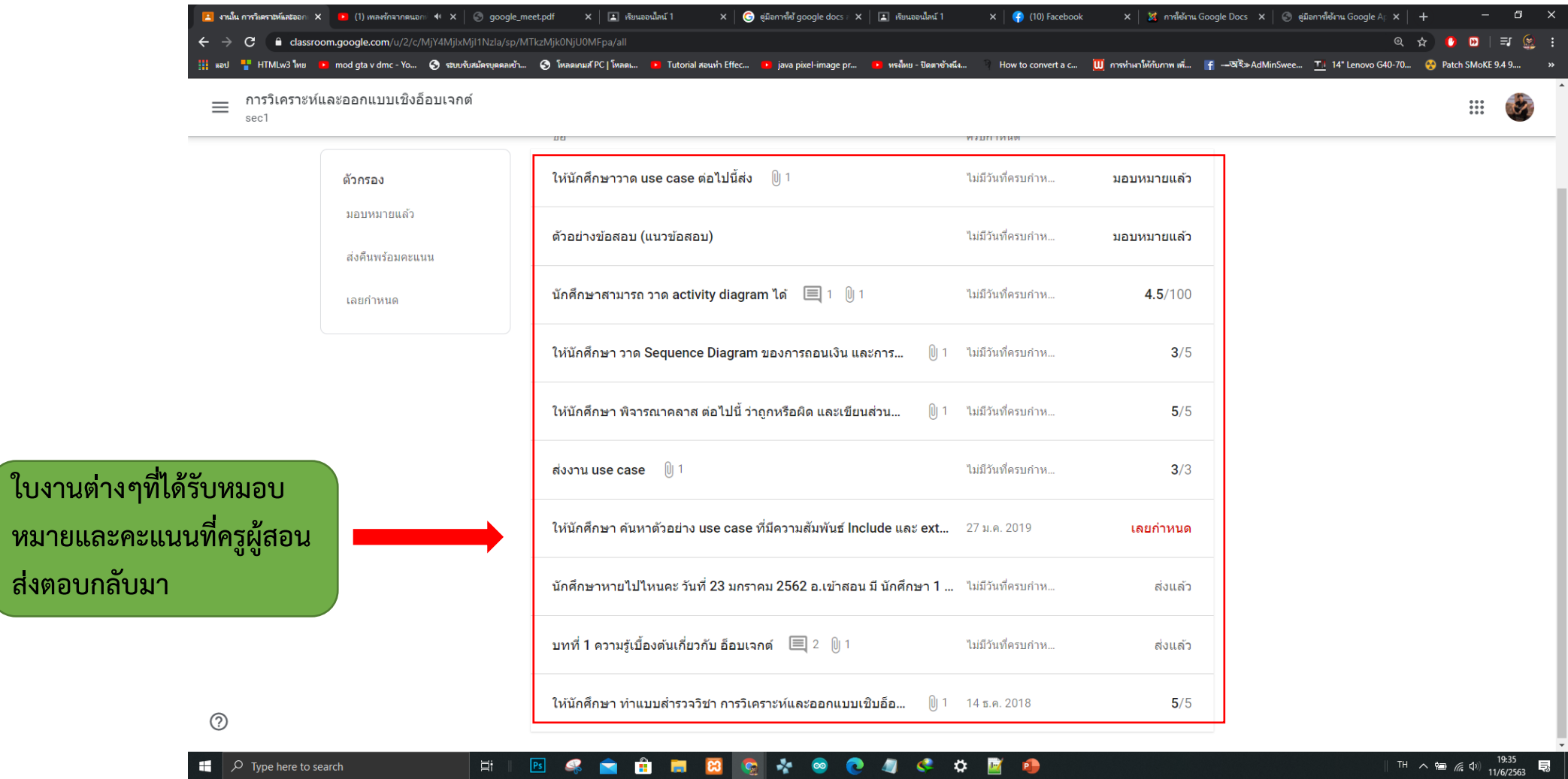